S.M. Hartmann GmbH 82008 Unterhaching Johann-Strauß-Str.4 www.smhsoftware.de

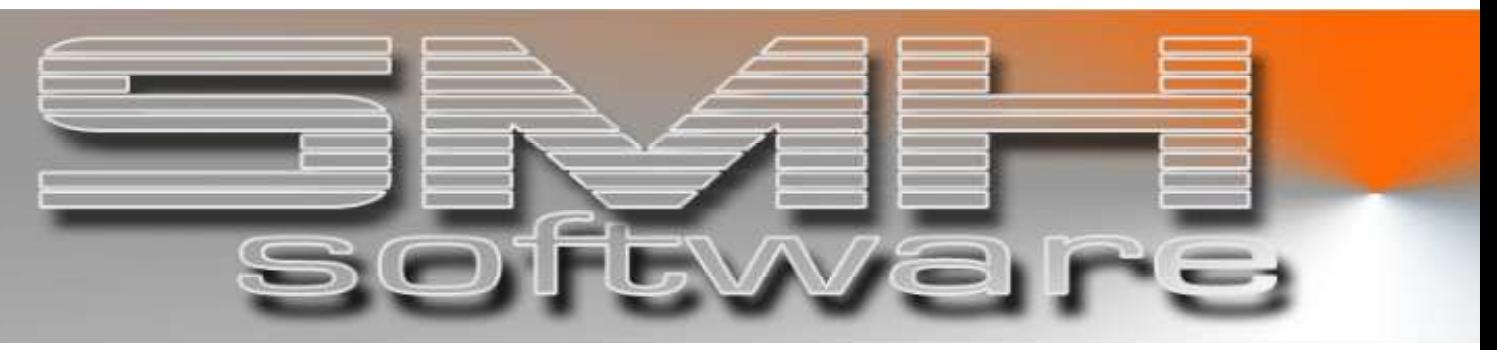

# S.M. Hartmann GmbH IT Solutions

Software für den modernen Handel

Finanzbuchhaltung SMH-Fibu/iS Version V5.0

# **Dokumentation**

SMH-Fibu/iS: Zentralabrechnung Kreditoren

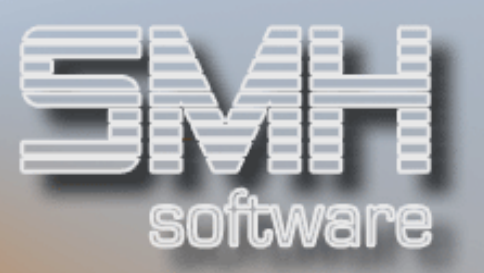

# **Inhaltsverzeichnis**

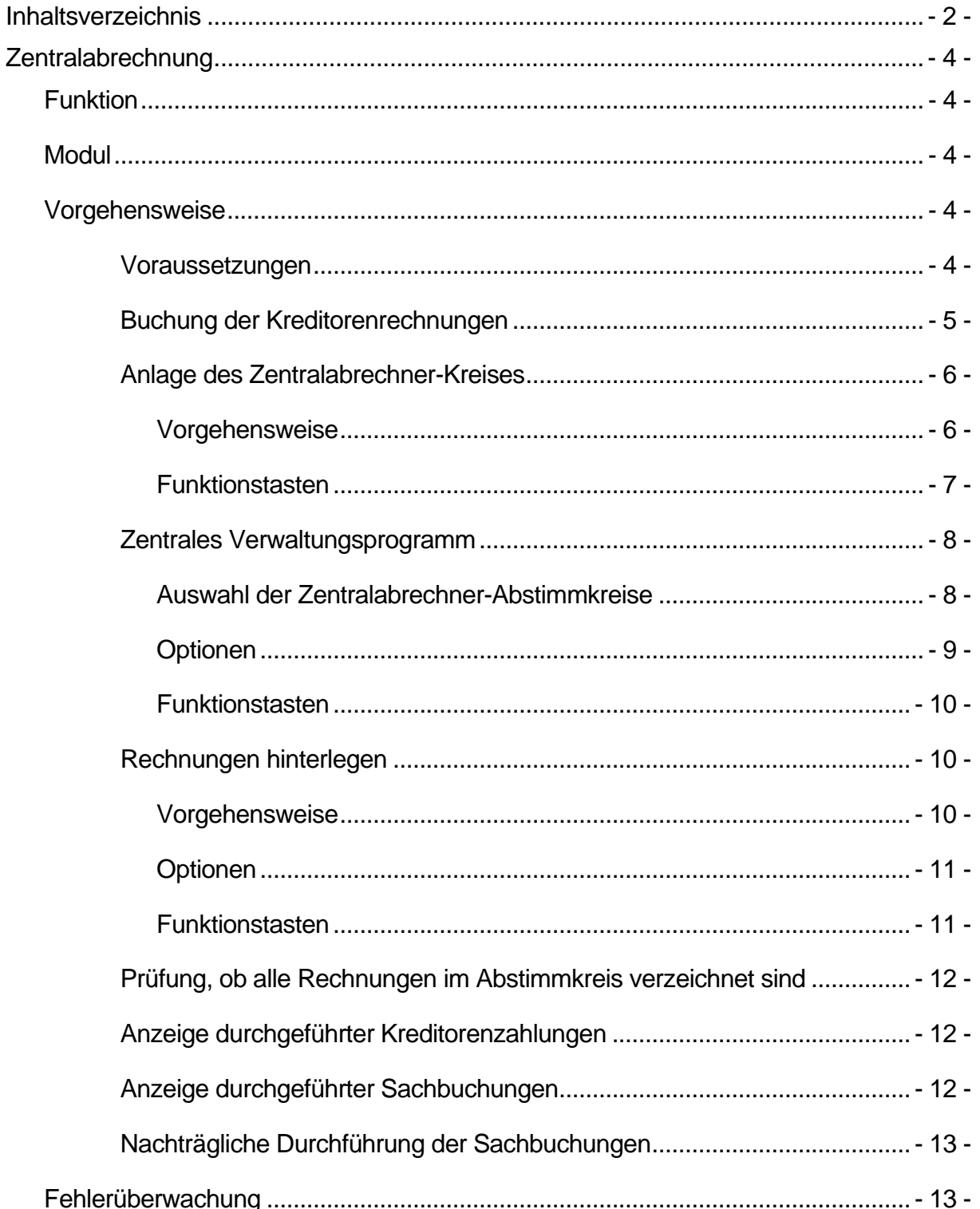

# S.M. Hartmann GmbH IT Solutions Software für den modernen Handel

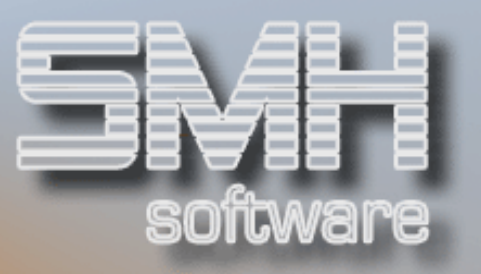

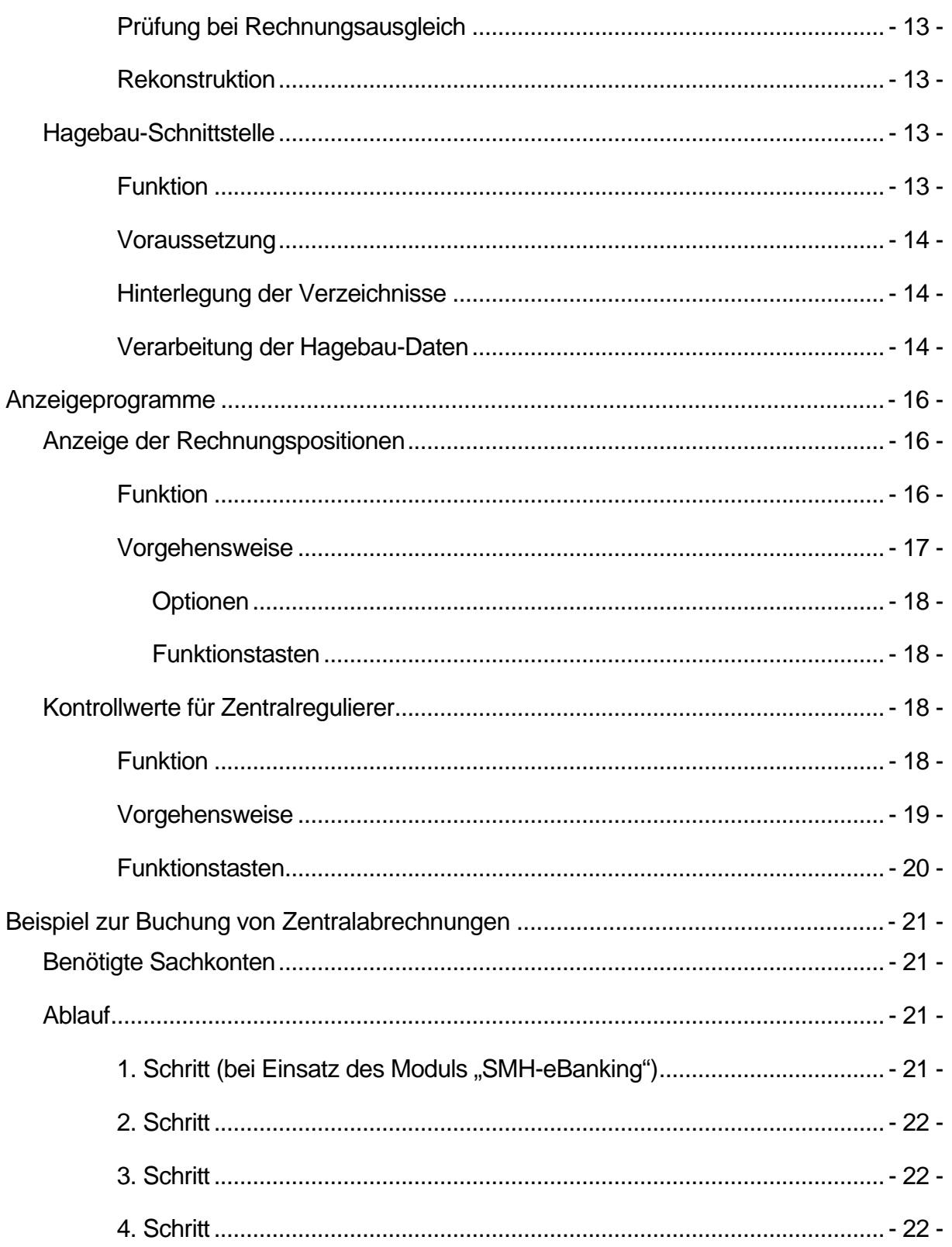

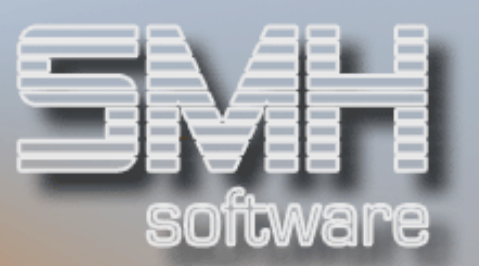

# Zentralabrechnung

# **Funktion**

Durch das Modul "Zentralabrechnung Kreditoren" werden Verbandsabrechungen leicht und problemlos bearbeitet.

Dies erfolgt durch die direkte Verbindung einer Lieferantenrechnung mit einer Abrechnung. Umsatz und Kostenbuchungen sind dabei immer dem einzelnen Kreditoren zugewiesen. Skonto- und Steuerbeträge können tagesaktuell gebucht werden, selbst wenn noch nicht alle zu einer Abrechnung gehörenden Kreditorenrechnungen in Ihrem Hause angekommen sind.

# **Modul**

Bei der Funktion "Zentralabrechnung" handelt es sich um ein Modul, das nicht im Standard-Softwarepaket enthalten ist. Es wird von SMH eigens angeboten und muss zur Benutzung frei geschaltet werden.

# Vorgehensweise

# Voraussetzungen

Um mit dem Modul "Zentralabrechnung" arbeiten zu können, sind folgende Voraussetzungen erforderlich:

- Die Zentralabrechner werden als eigenständiger Kreditor im Stamm angelegt. Zusätzlich dazu wird in den Stammdaten das Feld "Zentralabrechnungsstelle" mit 'J' gekennzeichnet.
- Bei den einzelnen Kreditoren, die über den Zentralregulierer abrechnen, ist die Kreditorennummer des Zentralabrechners zu hinterlegen.

Zusätzlich nehmen Sie über das Programm "Kontrollwerte für Zentralabrechnung" in der Fibu-Systemverwaltung folgende Standardeinstellungen vor:

- $\checkmark$  Kreditorennummer des Zentralregulierers (z.B. Hagebau, Interpares...)
- Kontonummer für Nettobuchung (= Sachkonto der Bank)
- $\checkmark$  Kontonummer für Skontobuchung

# S.M. Hartmann GmbH IT Solutions Software für den modernen Handel

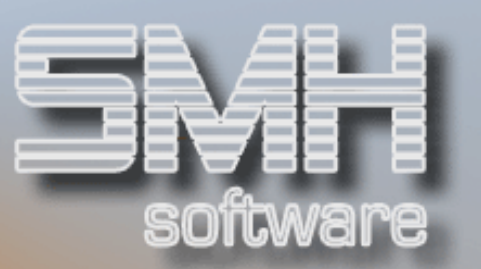

- $\checkmark$  Kontonummer für vorläufige Reduzierung der Verbindlichkeiten (Zwischenkonto)
- Kontonummer für endgültige Buchung der Verbindlichkeiten (echtes Verbindlichkeitenkonto)
- Vorgabewert: Sollen die Sachbuchungen (Skonto/Netto) bereits bei Anlage des Abstimmkreises erfolgen (Ja/Nein)?
- Vorgabewert: Soll beim automatischen Ausgleich der Belege der Gesamtskontobetrag auf die Kostenstellen der einzelnen Rechnungen verteilt werden (Ja/Nein)?
- Auffang-Kostenstelle für Skontorest: wenn Sie die automatische Skontoverteilung aktiviert haben, sollten Sie hier eine Kostenstelle angeben, auf die Differenzbeträge gestellt werden, die sich beispielsweise aus Rundungsdifferenzen oder nicht korrekter Kennzeichnung der Rechnungspositionen ergeben können.

Diese Vorgabewerte können Sie bei Anlage eines Zentralabrechner-Abstimmkreises im Einzelfall abändern, z.B. wenn Sie mit verschiedenen Zentralabrechnungsstellen zusammenarbeiten.

# Buchung der Kreditorenrechnungen

Die in einer Zentralabrechnung enthaltenen Einzelrechnungen werden über das Programm "Erfassen von Kreditorenrechnungen" bei den jeweiligen Lieferanten gebucht. Dadurch ist gewährleistet, dass der Umsatz den einzelnen Kreditoren zugeordnet werden kann. Ist ein Kreditor bei mehreren Zentralabrechnern "tätig", kann beim Buchungsvorgang die jeweils benötigte Zentralabrechner-Nummer direkt angegeben werden (abhängig vom Kontrollwert KREERNZENT, der steuert, ob die Zentralabrechner-Nummer überschrieben werden darf).

Auch eine Buchung ohne Zentralabrechner-Nummer (Direkteinkauf) ist möglich.

Fehlerhafte Eingaben führen allerdings dazu, dass die Rechnungen nicht mehr über das Modul ausgeglichen werden. Im manuellen Zahlungsprogramm oder bei der automatischen Zahlung wiederum werden nur Rechnungen angesprochen, die keinem Zentralabrechner zugeordnet sind.

Über ein Korrekturprogramm haben Sie die Möglichkeit, einen fehlerhaft eingegebenen Beleg zu korrigieren (siehe Kapitel "Kreditorenrechnung ändern"). Dort ändern Sie z.B. eine nicht korrekt angegebene Rechnungsnummer oder eine fälschlicherweise zugeordnete Zentralabrechner-Nummer ab.

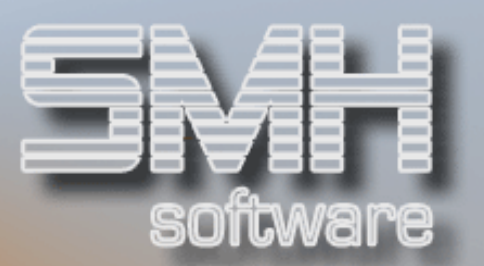

# Anlage des Zentralabrechner-Kreises

# Vorgehensweise

Zunächst legen Sie einen Zentralabrechner-Kreis an (dieser beeinflusst nicht die Abstimmkreis-Logik der sonstigen Buchungsprogramme), kann also nicht über die manuellen Buchungsprogramme bearbeitet werden. Ein Zentralabrechner-Kreis kann nur in 2 Fällen wieder aus dem System entfernt werden:

- $\checkmark$  es sind noch keine Sach- und Kreditorenbuchungen durchgeführt wurden
- $\checkmark$  es sind sowohl Sach- als auch Kreditorenbuchungen möglich

Folgende Eingaben sind vorzunehmen:

#### Abstimmkreisname

Der besseren Nachvollziehbarkeit halber sollte dieser Kreis mit der Nummer der jeweiligen Abrechnung bezeichnet werden.

### Abstimmdatum

Dies ist das Buchungsdatum (z.B. Datum des Kontoauszugs).

### Zentralregulierer

Die Kreditorennummer des jeweiligen Zentralabrechners ist hier anzugeben.

Kontonummer für Nettobuchung Dies ist in der Regel das Sachkonto der Bank

### Kontonummer für Skontobuchung

Skontokonto (Lieferanten) aus dem Kontenplan

### Kontonummer für Gegenbuchung

Hier wird das Konto für die vorläufige Reduzierung der Verbindlichkeiten angegeben. Dies sollte ein "fiktives" Verbindlichkeitskonto sein, da sonst die Möglichkeit verbaut wird, zwischen Offenen Posten Kreditoren und dem Stand auf dem Verbindlichkeitskonto eine Abstimmung durchzuführen. Im Moment der Buchung der Abrechnungsbeträge wird noch kein tatsächlicher Rechnungsausgleich vorgenommen. Daher sollten Sie hier eine Art Zwischen- oder Verrechnungskonto benutzen.

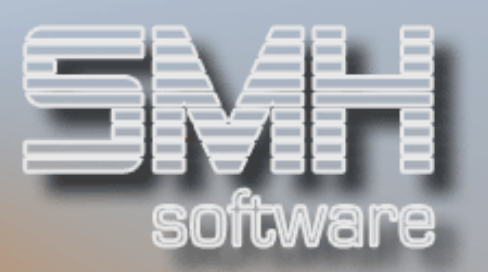

Wenn der Rechnungsausgleich faktisch vollzogen und gebucht wird, wird dieses Konto wieder entlastet und der entsprechende Betrag automatisch auf das "echte" Verbindlichkeitskonto umgebucht.

Als Vorgaben für die Kontonummern werden die, in der Kontrolldatei angelegten Werte verwendet.

Nettobetrag der Abrechnung Skontobruttobetrag der Abrechnung Gesamtbruttobetrag der Abrechnung

Die eingegebenen Beträge werden miteinander verglichen, Nettobetrag plus Skonto muss den Bruttobetrag ergeben.

Um Rechnungen und Gutschriften gegeneinander auszugleichen, ist es auch möglich, einen Abstimmkreis ohne Beträge anzulegen.

## Steuerschlüssel für die Skontobuchung

#### 3 Textfelder

Zum Vermerk interner Informationen

### Sachbuchungen sofort durchführen

Zum Abschluss legen Sie fest, ob die Sachbuchungen jetzt durchgeführt werden, (= 'J') oder, ob Sie dies zu einem späteren Zeitpunkt durchführen wollen  $(= 'N')$ .

Bitte beachten Sie:

wenn die Sachbuchungen einmal durchgeführt sind, können Sie nur noch durch separate Sachbuchungsvorgänge zurückgesetzt werden. Es wird ein Sachbuchungsprotokoll gedruckt.

### Funktionstasten

- $F01 = Hilfe$
- F03 = Programm beenden
- F04 = Bedienerführung Unterstützung zur Eingabe von Zentralabrechnernummer, Sachkonten und Steuerschlüssel
	-
- F12 = Programm beenden
- F14 = Auswahl nach Kreditoren-Name 1
- F15 = Auswahl nach Kreditoren-Matchcode 1
- F16 = Auswahl nach Kreditoren-Matchcode 2

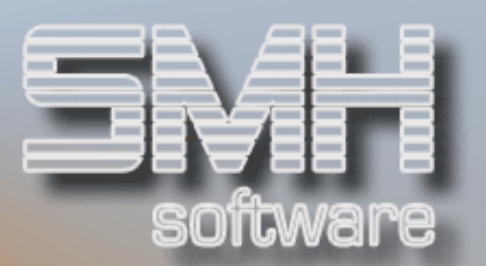

# Zentrales Verwaltungsprogramm

# Auswahl der Zentralabrechner-Abstimmkreise

Um eine Auswahl zwischen den im System aktuell verzeichneten Zentralabrechner-Abstimmkreisen zu treffen, machen Sie folgende Eingaben:

#### Ab Abstimmkreis

Die Auflistung erfolgt (alphabetisch) ab dem eingegebenen Wert

### Ab Buchungsdatum

Nur Abstimmkreise ab diesem Buchungsdatum werden angezeigt.

## Sachbuchungen durchgeführt (J/N)

- $\checkmark$  'J' = nur Abstimmkreise anzeigen, bei denen die Sachbuchungen bereits erfolgt sind
- $\checkmark$  'N' = nur Abstimmkreise anzeigen, bei denen die Sachbuchungen noch nicht erfolgt sind
- $\checkmark$  ' ' = alle Abstimmkreise

# Kreditorenbuchungen durchgeführt (J/N)

- $\checkmark$  'J' = nur Abstimmkreise anzeigen, bei denen die Kreditorenbuchungen bereits erfolgt sind
- 'N' = nur Abstimmkreise anzeigen, bei denen die Kreditorenbuchungen noch nicht erfolgt sind
- $\checkmark$ <sup>'</sup> = alle Abstimmkreise

### Zentralabrechner

Die Nummer des Zentralabrechners aus dem Kreditorenstamm

### Währungskennzeichen

Folgende Werte werden pro Abstimmkreis am Bildschirm dargestellt:

- $\checkmark$  Abstimmkreisbezeichnung
- $\checkmark$  Abstimmkreis- / Buchungsdatum
- $\checkmark$  Filialnummer
- $\checkmark$  Bruttobetrag
- $\checkmark$  Skontobetrag
- $\checkmark$  Zentralabrechnernummer
- ◆ Sachbuchungen durchgeführt Ja / Nein
- Journalnummer der Sachbuchung
- $\checkmark$  Kreditorenbuchungen durchgeführt Ja / Nein
- ◆ Journalnummer der Kreditorenbuchung

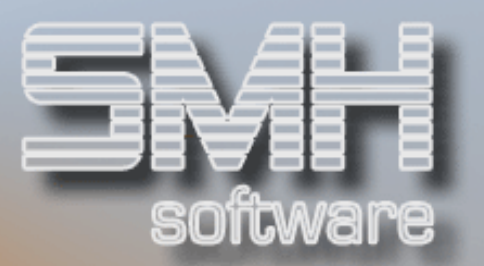

Hinweis :

Mit F9 steuern Sie die Sortierung der angezeigten Sätze. Standardmäßig erfolgt die Auflistung in alphabetischer Reihenfolge mit dem Hauptkriterium "Abstimmkreisname". Sie können aber auch eine Sortierung aufsteigend nach Buchungsdatum aktivieren.

# **Optionen**

Über ein zentrales Verwaltungsprogramm führen Sie die weitere Bearbeitung angelegter Zentralabrechner-Kreise durch. Dabei stehen Ihnen folgende Optionen zur Verfügung:

### Option '1' = Rechnungen prüfen

Lassen Sie das System überprüfen, ob alle Rechnungen für den jeweiligen Abstimmkreis hinterlegt, ob die Beträge korrekt sind, und ob alle Angaben stimmen. Gegebenenfalls starten Sie dann den Zahlungsvorgang. Sind die Kreditorenrechnungen bereits ausgeglichen, erhalten Sie eine Bildschirmübersicht über die dabei erstellten Zahlungssätze.

#### Option '2' = Rechnungen hinterlegen / ändern / löschen

Hier ordnen Sie dem Abstimmkreis die dazugehörigen Rechnungen anhand der Rechnungsnummer zu.

### Option '3' = Sachbuchungen

Sind die Sachbuchungen nicht bereits bei Anlage des Abstimmkreises durchgeführt worden, können Sie dies hier durchführen. Sind die Sachbuchungen bereits abgearbeitet, erhalten Sie hier eine Übersicht der dabei erzeugten Buchungssätze.

#### Option '4' = Löschen

Mit dieser Option entfernen Sie einen einmal angelegten Abstimmkreis aus dem System. Dies ist allerdings nur in 2 Fällen möglich:

- es wurden weder Sach- noch Kreditorenbuchungen durchgeführt
- es wurden sowohl Sach- als auch Kreditorenbuchungen durchgeführt

### Option '5' = Abstimmkreis-Informationen

Sie erhalten eine Übersicht über die bei Anlage des Abstimmkreises festgelegten Werte. Zusätzlich werden - falls eine Übernahme bereits erfolgt ist - die Journalnummern und Abstimmkreise der Sach- und Kreditorenbuchungen angezeigt.

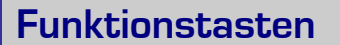

- $F01 = Hilf$ etext
- F03 = Programm beenden

#### F04 = Bedienerführung

Unterstützung zur Eingabe von Zentralabrechnernummer und Kennzeichen

SONW8

#### F09 = Sortierung

Steuern Sie die Sortierung der angezeigten Abstimmkreise entweder nach Namen oder nach Abstimm-/Buchungsdatum

F12 = Programm beenden F14 = Auswahl nach Kreditoren-Name 1 F15 = Auswahl nach Kreditoren-Matchcode 1 F16 = Auswahl nach Kreditoren-Matchcode 2

# Rechnungen hinterlegen

# **Vorgehensweise**

Zur Hinterlegung der jeweiligen Kreditorenrechnungen rufen Sie Option '2' im Verwaltungsprogramm auf. Im aufgerufenen Programm können Rechnungen hinterlegt, wieder entfernt oder nachträglich geändert werden. Des Weiteren sehen Sie immer sofort, ob eine Rechnung schon im System erfasst wurde oder ob nicht aus Versehen eine bereits ausgeglichene Rechnung angesprochen wurde.

Über F9 werden neue Rechnungen dem Abstimmkreis zugeordnet. Dabei sind folgende Felder auszufüllen:

#### Rechnungsnummer des Lieferanten

Pflichteingabe; über dieses Feld erfolgt die Verknüpfung mit der Kreditorenrechnung. Diese Rechnungsnummer muss also mit der bei Erfassung der Kreditorenrechnung im Feld "Rechnungsnummer der Lieferanten" verzeichneten Nummer übereinstimmen.

#### Rechnungsdatum

Erst durch Eingabe dieses Datums wird eine eindeutige Zuordnung geschaffen, da die einzelnen Zentralabrechner nicht immer fortlaufende Nummernkreise verwenden.

zusätzlicher Informationstext

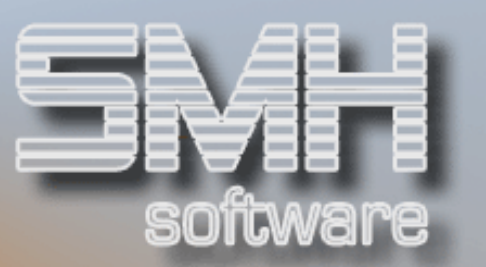

Die Eingabe einer Zusatzinformation ist möglich, z.B. Eingabe des Lieferantennamens

Um ursprüngliche Einträge (z.B. zur Korrektur einer fehlerhaft eingegebenen Rechnungsnummer) nachträglich zu verändern, werden die angezeigten Sätze mit F6 zur Eingabe freigegeben.

Durch Eingabe in dem Feld "Ab Rechnungsnummer" begrenzen Sie die Anzeige der hinterlegten Rechnungen.

Bei der Anzeige der hinterlegten Rechnungen wird in der Spalte "Name des Lieferanten" eine Information über den aktuellen Zustand der Verknüpfung zum tatsächlichen Kreditorenbeleg angezeigt:

- $\checkmark$  Name des Lieferanten = der Beleg wurde schon in der Buchhaltung erfasst
- $\sqrt{\ }$  "Rechnung nicht erfasst" = der Beleg ist noch nicht gebucht
- $\sqrt{\ }$  , Rechnung schon bezahlt" = der Beleg wurde bereits ausgeglichen

### **Optionen**

#### Option '4' = Löschen

Um eine Rechnung aus der Zuordnung zu löschen, ist vor dem jeweiligen Satz eine '4' einzugeben.

#### Option '5' = Information

Mit Option '5' rufen Sie weitere Informationen zu einer (bereits erfassten) Rechnung ab.

### Funktionstasten

- $F01 = Hilf$ etext
- F03 = Programm beenden
- F06 = Entsperren der angezeigten Sätze Dadurch können Sie nachträglich Rechnungsnummer, Rechnungsdatum oder Infotext ändern.
- F07 = Blättern rückwärts
- F08 = Blättern vorwärts
- F09 = Neuanlage

Mit F9 verknüpfen Sie eine Lieferantenrechnung mit der Zentralabrechnung. Dazu werden Rechnungsnummer und

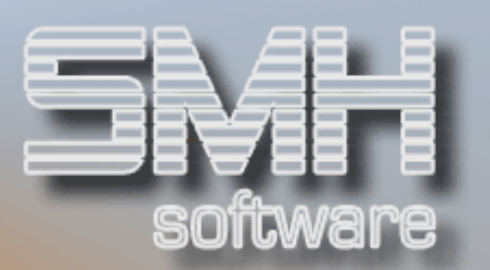

Rechnungsdatum angegeben. Zusätzlich ist ein Informationstext möglich. Die Rechnung braucht noch nicht im System erfasst sein.

- F10 = Abstimmkreis-Info
	- Anzeige der abstimmkreisrelevanten Daten
- F12 = eine Ebene zurückgehen

# Prüfung, ob alle Rechnungen im Abstimmkreis verzeichnet sind

Das Prüfprogramm aktivieren Sie im Verwaltungsprogramm durch Eingabe einer '1' vor dem jeweiligen Abstimmkreis.

Es erfolgt eine Prüfung daraufhin, ob alle Rechnungen, die dem Abstimmkreis zugeordnet wurden, im System erfasst sind.

Des Weiteren wird abgefragt, ob der Gesamtrechnungsbetrag mit dem ursprünglich hinterlegten Zentralabrechner-Bruttobetrag identisch ist.

Stellt die Prüfroutine Fehler fest, werden Sie darauf hingewiesen. Es wird auch angezeigt, wie viele Sätze zugeordnet und wie viele Rechnungen aktuell erfasst wurden.

Ist alles in Ordnung, werden Sie aufgefordert, den automatischen Ausgleich der Kreditorenrechnungen zu bestätigen.

Tun Sie dies, wird ein Kreditorenzahlungs-Protokoll erstellt. Die hinterlegten Rechnungen werden als bezahlt gekennzeichnet, die dazugehörigen Zahlungssätze generiert und die entsprechenden Sachbuchungen (vorläufige Verbindlichkeiten / tatsächliche Verbindlichkeiten) durchgeführt.

# Anzeige durchgeführter Kreditorenzahlungen

Wurden die Kreditorenrechnungen ausgeglichen, aktivieren Sie mit der Option '1' im Verwaltungsprogramm ein Programm zur Anzeige der erzeugten Zahlungssätze. Von dort aus rufen Sie wieder ein Programm zur Anzeige der im selben Journal durchgeführten Sachbuchungen auf.

# Anzeige durchgeführter Sachbuchungen

Wurden die Sachbuchungen bereits durchgeführt, aktivieren Sie per Option '3' im Verwaltungsprogramm eine Anzeige der dabei erzeugten Buchungssätze.

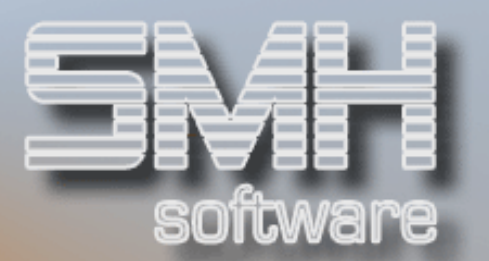

# Nachträgliche Durchführung der Sachbuchungen

Wurden die Sachbuchungen bei Anlage des Abstimmkreises noch nicht durchgeführt, kann dies mittels Option '3' vom Verwaltungsprogramm aus, jederzeit nachgeholt werden.

# Fehlerüberwachung

# Prüfung bei Rechnungsausgleich

Bei Ausgleich der Kreditorenrechnungen wird überprüft, ob tatsächlich alle hinterlegten Rechnungen angesprochen wurden. Falls nicht, wird eine entsprechende Meldung ausgegeben und ein Speicherauszug (Dump) zur Ursachenforschung erstellt. Trat bei einem Abstimmkreis ein Fehler auf, wird dieser im Verwaltungsprogramm invers dargestellt.

# **Rekonstruktion**

Später gibt es noch einmal die Möglichkeit, die nicht angesprochenen Sätze auszugleichen. Dies geschieht über Angabe der Option '1' im Programm "Verwalten Zentralabrechner-Kreise". Die Sätze werden unter der ursprünglichen Journalnummer gebucht.

# Hagebau-Schnittstelle

# Funktion

Der Datendienst der Hagebau in Soltau stellt kundenindividuell die Zentralabrechnungsdaten (Zahlungsavise) auf einem Web-Server zur Verfügung. Dort können Sie die Daten abrufen, die Sie dann PC-seitig im home-Verzeichnis Ihrer AS/400 (im Unterverzeichnis SMHFIBUV50) abspeichern. Dieses Verzeichnis müssen Sie den SMH-Programmen bekannt geben. Durch Einsatz dieses Systems ersparen Sie sich die zeitraubende Erfassung der einzelnen Zentralabrechnungskreise und der jeweils dazugehörigen auszugleichenden Lieferantenrechnungen.

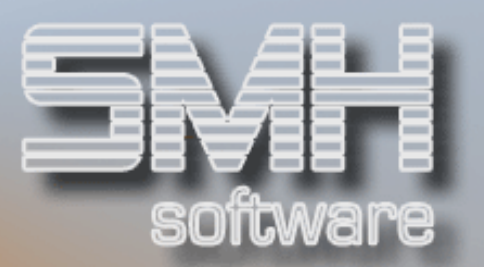

# Voraussetzung

Um die Hagebau-Schnittstelle zu nutzen, müssen Sie zum einen das Modul "Zentralabrechnung Kreditoren" und zum anderen das Zusatzmodul "Hagebau-Schnittstelle" einsetzen.

# Hinterlegung der Verzeichnisse

Hinterlegt werden 2 Verzeichnisse:

- $\checkmark$  Der Ausgangsordner, in den die Hagebau-Daten eingelesen werden (Vorgabe: SMH-Fibu Z-Abrech1)
- Der Zielordner, in den die Hagebau-Daten nach ihrer Verarbeitung durch das SMH-System übertragen werden (Vorgabe: SMH-Fibu Z-Abrech2)

Diese Ordner werden automatisch angelegt im Verzeichnis \home\SMHFIBUV50 auf der AS400. Die Ordner können PC-seitig über die Netzwerkumgebung angesprochen werden. Der Ordner SMHFIBUV50 wird ebenfalls automatisch erzeugt.

Den Aufruf dieser Hinterlegung erreichen Sie folgendermaßen:

- $\checkmark$  Fibu-Systemmenü Punkt 1 : Kontrollwerte ändern / erfassen
- $\checkmark$  Untermenüpunkt "Kontrollwerte für Zentralregulierer"
- $\checkmark$  Hier können Sie über F11 die Funktion zur Hinterlegung der Ordner aufrufen.

# Verarbeitung der Hagebau-Daten

Wenn das Modul "Hagebau-Schnittstelle" aktiviert ist, werden bei Aufruf des Menüpunktes "Zentralreguliererkreise anlegen" alle Ausgangsordner befindlichen Dateien (Zahlungsavise) eingelesen und am Bildschirm aufgelistet. Zur Bearbeitung kann eine Datei mit ,1' ausgewählt werden.

Danach ist das Buchungsdatum einzugeben, gegebenenfalls kann noch die Kreditorennummer des Zentralabrechners überschrieben werden. Der Abstimmkreisname wird aus der Kombination "Gesellschafter-Nummer" (die ersten 4 Stellen) und "interne Nummer des Zahlungsavises" ermittelt.

Das Programm erzeugt nach Bestätigung der Eingaben einen neuen Zentralabrechner- Abstimmkreis und ordnet danach die einzelnen Kreditorenrechnungen zu.

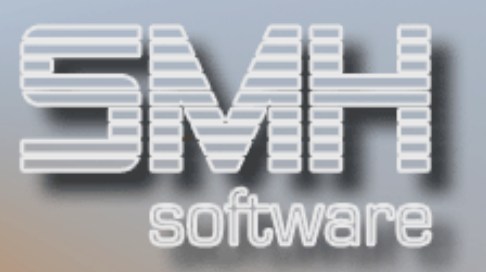

Abschließend wird die verarbeitete Datei in das Zielverzeichnis übertragen.

Die Bearbeitung des erzeugten Abstimmkreises kann dann wie gewohnt über die bekannten Menüpunkte erfolgen.

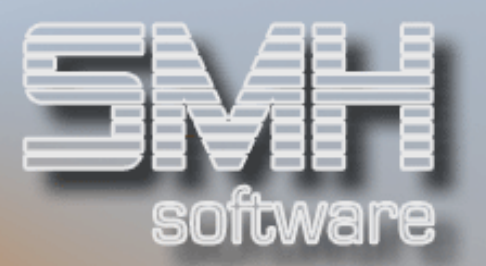

# Anzeigeprogramme

Alle im System durchgeführten Vorgänge sind für Sie jederzeit - auch nachträglich - wieder abrufbar. So wird jede einzelne Bewegung bei einem Kreditoren gespeichert und kann im Nachhinein nachvollzogen werden. Zahlreiche Online-Informationsprogramme liefern Ihnen direkt per Knopfdruck am Bildschirm die gewünschten Daten.

Folgende Anzeigeprogramme sind über das Untermenü "Anzeigen Offene Posten" aufrufbar:

- ◆ Anzeigen Offene Posten
- $\sqrt{\ }$  Anzeigen alle Bewegungen (Auswahl nach Belegnummer)
- Anzeige alle Bewegungen mit Darstellung des Rest-OPs
- Offene Posten (Differenz Rechnung / Zahlung)
- Anzeigen alle Bewegungen (Auswahl nach Rechnungsnummer des Lieferanten)
- Anzeige Offene Posten mit Darstellung zu leistender Zahlungen zu einem Stichtag

Die anderen Informationsprogramme können direkt aus dem Kreditoren-Menü heraus aufgerufen werden.

# Anzeige der Rechnungspositionen

# **Funktion**

Dieses Programm ermöglicht es Ihnen, zu kontrollieren, wie ein Beleg erfasst wurde. Dabei erhalten Sie eine Übersicht über die einzelnen Belegpositionen und die dazu verfügbaren Informationen. Sie grenzen die Anzeige nach bestimmten Kriterien ein.

Folgende Felder werden pro ausgewählten Satz angezeigt:

- $\checkmark$  Belegnummer (wird die Belegnummer weiß und invers dargestellt, dann existieren Belegnotizen)
- $\checkmark$  Beleg- / Rechnungsdatum
- Offener Betrag
- Bruttobetrag des Belegs bzw. der einzelnen Position
- $\checkmark$  Nettobetrag des Belegs bzw. der einzelnen Position
- $\checkmark$  Filialnummer
- $\checkmark$  Buchungstext
- $\checkmark$  Prüfkennzeichen

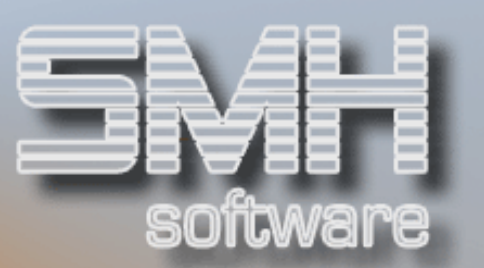

Die aufgeführten Rechnungspositionen werden mit einem führenden 'R' gekennzeichnet.

Zusätzlich erhalten Sie noch eine Information über den aktuellen Gesamt-OP des ausgewählten Kreditoren.

# Vorgehensweise

Die Auflistung ist nach unterschiedlichen Gesichtspunkten definierbar. Dabei sind folgende Vorgaben möglich:

#### Kreditorennummer

#### Auflistungskennzeichen

- $\checkmark$  'A' = nur ausgeglichene Belege anführen
- $\checkmark$  'O' = nur offene Belege anführen
- $\checkmark$  ' ' = alle Belege auflisten

#### Belegnummer von / bis

Nur Belege, die in der angegebenen Spanne enthalten sind, werden dargestellt.

### Rechnungsdatum von / bis

Nur Belege, deren Rechnungsdatum innerhalb der angegebenen Spanne liegt, werden angezeigt

#### Rechnungsbetrag von / bis

Die Belege werden in Abhängigkeit vom Rechnungsbetrag aufgelistet

### Filiale von / bis

Auch die Filialnummer kann als Auswahlkriterium herangezogen werden. Der jeweilige Sachbearbeiter erhält aber ohnehin nur Sätze aus den Filialen, für deren Bearbeitung er berechtigt ist.

Währungskennzeichen

# S.M. Hartmann GmbH IT Solutions Software für den modernen Handel

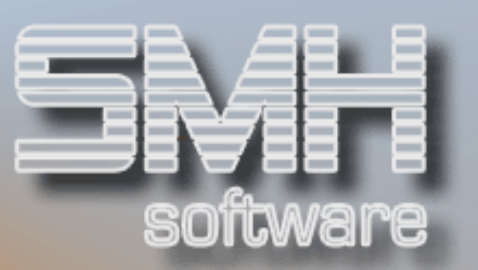

# **Optionen**

## Option '5' = Information

Hier erhalten Sie Zusatzinformationen zu den angezeigten Sätzen. Damit sehen Sie z.B. welche Kostenstellen angesprochen werden, welche Zahlungsbedingungen dem Beleg zugrunde liegen, mit welcher Journalnummer er gebucht oder in welchem Abstimmkreis und von welchem Sachbearbeiter er erfasst wurde.

Option  $\mathsf{N}' = \mathsf{Belegnotiz}$ 

# Funktionstasten

- $F01 = Hilf$ etext
- F03 = Programm beenden
- F04 = Bedienerführung
- F05 = Buchungstext / Konto und Kostenstelle Wahlweise können bei den Rechnungspositionen der Buchungstext oder die Felder "Sachkonto" und "Kostenstelle" angezeigt werden.
- F06 = Sortierung Steuern Sie die Sortierung der angezeigten Sätze nach Rechnungsnummer oder nach Rechnungsdatum und -nummer
- F07 = rückwärts Blättern
- F08 = vorwärts Blättern
- F09 = Anzeige der Zahlungssätze Hier verzweigen Sie in das Programm zur detaillierten Anzeige der durchgeführten Zahlungen
- F10 = Infomenü
- F12 = Programm beenden
- F14 = Auswahl nach Kreditoren-Name 1
- F15 = Auswahl nach Kreditoren-Matchcode 1

# Kontrollwerte für Zentralregulierer

# Funktion

Mit diesem Programm werden Zentralregulierer und die dafür nötigen Konten festgelegt.

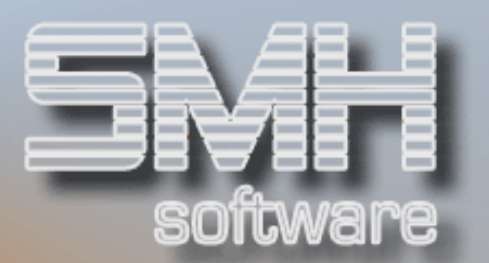

# **Vorgehensweise**

Folgende Angaben sind nun möglich:

## Zentralregulierer/Kred.

Die Kreditorennummer des Zentralregulierers wird erfasst.

### Konto für Nettobuchung

Das Konto, auf welches der Nettobetrag gebucht werden soll, ist hier einzutragen. Dies ist in der Regel die Bankkontonummer aus dem Kontenplan.

#### Konto Verbindlichkeit

Hier wird das Konto für die vorläufige Reduzierung der Verbindlichkeiten angegeben. Dies sollte ein fiktives Verbindlichkeitskonto sein, da sonst die Möglichkeit verbaut wird, zwischen Offenen Posten Kreditoren und dem Stand auf dem Verbindlichkeitskonto eine Abstimmung durchzuführen. Im Moment der Buchung der Abrechnungsbeträge wird noch kein tatsächlicher Rechnungsausgleich vorgenommen. Sie sollten hier eine Art Zwischen- oder Verrechnungskonto benutzen.

Ist der Rechnungsausgleich faktisch vollzogen und gebucht worden, wird dieses Konto wieder belastet und der entsprechende Betrag automatisch auf das eigentliche Verbindlichkeitskonto umgebucht.

#### Konto für Skontobuchung

Das Konto, auf welches der (Lieferanten-) Skontobetrag gebucht werden soll, ist hier einzutragen.

#### KSST für Skontodifferenzen

Skontodifferenzen werden auf diese Kostenstelle gebucht.

#### Gegenkonto Netto/Skonto

Das Gegenkonto der Netto- und Skontobuchung ist zu erfassen.

### Skonto-/Nettobuchungen bei Anlage ... durchführen

Wenn bei der Erstellung eines Abstimmkreises bereits die Sachbuchungen durchgeführt werden sollen, so ist hier ein "J" einzutragen.

Wenn die Sachbuchungen erst über einen gesonderten Aufruf erfolgen sollen, so geben Sie hier bitte "N" an.

Bitte beachten Sie:

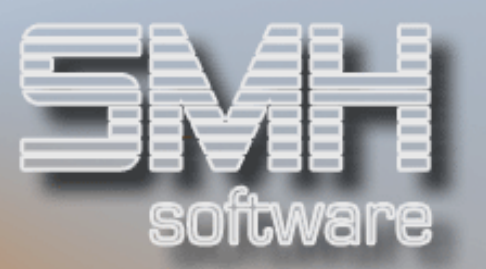

Wenn Sachbuchungen einmal durchgeführt sind, können Sie nur noch durch separate Sachbuchungsvorgänge zurückgesetzt werden. Es wird ein Sachbuchungs-Protokoll gedruckt.

# Funktionstasten

 $FO1 = Hilfe$ 

Feld- oder programmbezogenen Hilfetext anzeigen

 $F03 = Ende$ 

Programm beenden (zurück ins Menü)

F04 = Bedienerführung

Konten bzw. Eingabewerte anzeigen lassen, auswählen und übernehmen

F10 = Konten in Stamm anlegen

Konten, welche im Stamm noch nicht existieren bzw. nicht für Kreditoren zugelassen sind, können erfasst bzw. geändert werden.

#### F12 = Abbrechen

Programm beenden (zurück ins Menü)

 $F14 = Nam1$ 

Das Matchcode-Programm Kreditoren über den Index nach Name1 wird aufgerufen.

 $F15 = M\overline{C}1$ 

Das Matchcode-Programm Kreditoren über den Index nach Suchbegriff1 wird aufgerufen.

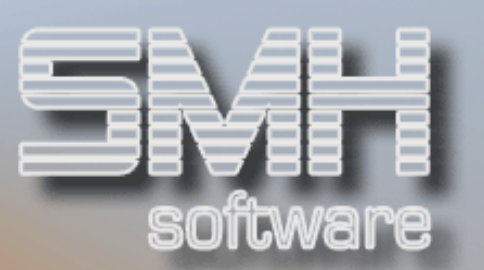

# Beispiel zur Buchung von Zentralabrechnungen

# Benötigte Sachkonten

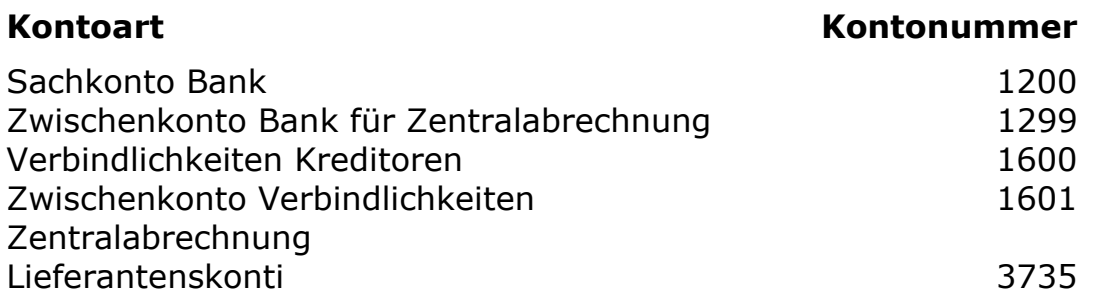

# Ablauf

# 1. Schritt (bei Einsatz des Moduls "SMH-eBanking")

Der Zentralabrechner zieht den Abrechnungsbetrag ein – die Buchung erfolgt innerhalb eines eBanking-Abstimmkreises (Kontoauszug).

Hier muss eine Sachbuchung erfolgen, keine Buchung / Vorauszahlung auf einem Kreditor. (der Zentralabrechner-Kreditor wird nie direkt angesprochen!).

Abrechnungsbetrag lt. Kontoauszug : 10.000 €;

Die Sachbuchung muss lauten:

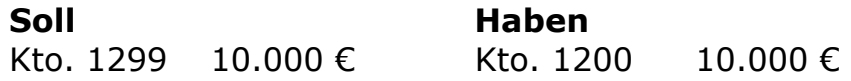

# S.M. Hartmann GmbH IT Solutions Software für den modernen Handel

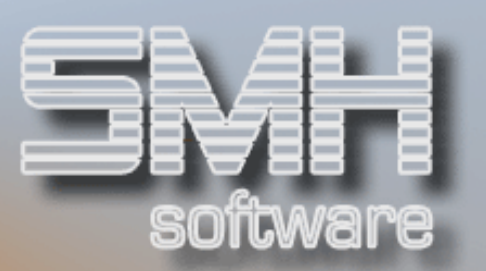

# 2. Schritt

Anlage des Zentralabrechner-Abstimmkreises (Menüpunkt 60) manuell oder über automatisches Einlesen der Daten (z.B. bei Abruf der Hagebau-Daten via Internet)

- $\checkmark$  Nettobetrag der Abrechnung: 10.000 €
- Skontobetrag der Abrechnung: 300 €
- Gesamtbrutto-Betrag: 10.300 €

Folgende Sachkonten sind anzugeben / zu hinterlegen:

- ◆ Sachkonto Nettobuchung: Kto. 1299
- $\checkmark$  Sachkonto Skontobuchung: Kto. 3735
- $\checkmark$  Sachkonto Gegenbuchung: Kto. 1601

Dadurch wird automatisch folgender Buchungssatz erzeugt:

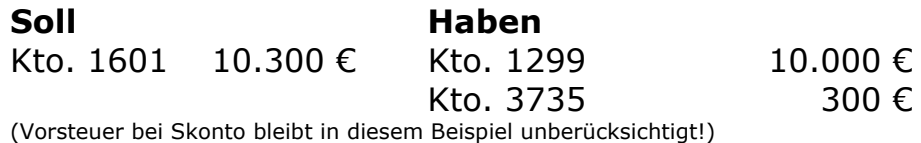

# 3. Schritt

Hinterlegung der zugehörigen Lieferantenrechnungen - entfällt bei automatischem Einlesen der Daten (z.B. über hagebau-Schnittstelle)

# 4. Schritt

Abschluss der Abstimmkreises und Übernahme / automatischer Ausgleich der hinterlegten Lieferantenrechnungen

Bei Ausgleich der Rechnungen wird das Verbindlichkeitszwischenkonto entlastet und die echten Verbindlichkeiten gemäß OP-Ausgleich korrigiert. Das bedeutet automatisch folgende Sachbuchung:

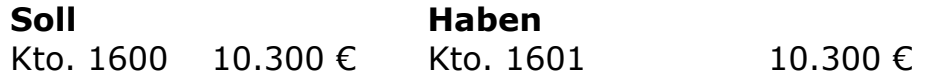